# **echochange – Schnellanleitung**

**BITTE LESEN SIE DIESE SCHNELLANLEITUNG VOR BENUTZUNG AUFMERKSAM DURCH! FÜR WEITERE INFORMATIONEN LESEN SIE DAS PRODUKTHANDBUCH.** 

## **Lieferumfang**

Im Softing echochange-Paket ist folgendes enthalten:

- > echochange<br>> SD-Karte
- SD-Karte
- > Anschlussstecker
- > CD-ROM mit Konfigurationssoftware
- **Schnellanleitung**

## **Beispielanwendung**

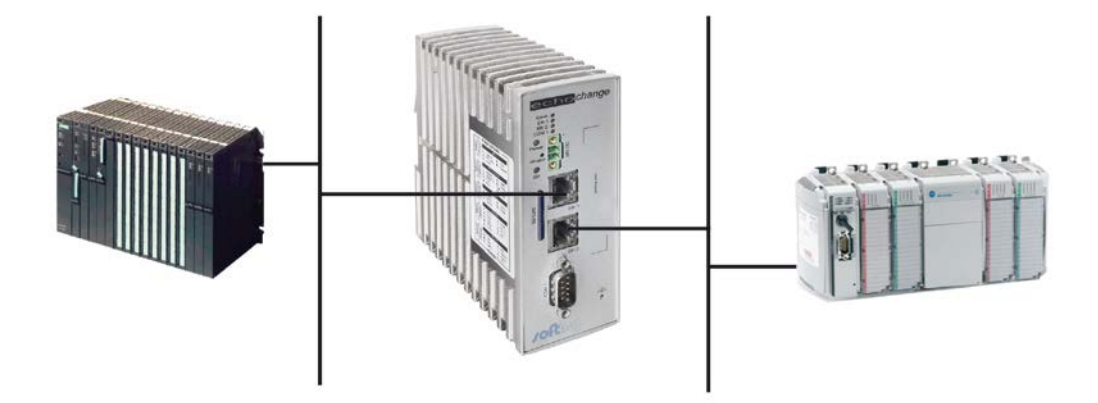

## **Wichtige Hinweise**

- > Ein Steckernetzteil 100-240V AC (EUR/UK/USA) / 24 V DC ist nicht im Lieferumfang enthalten. Bestellen Sie ihn bitte separate. Beachten Sie bitte die Polung des Kabels beim Anschluss: weiße Ader **+**, schwarze Ader **–**
- ˃ Falls Sie ein eigenes Netzteil einsetzen wollen, beachten Sie bitte die Polung des 24 V DC-Anschlusses (oben Plus-Pol, unten Minus-Pol).
- > Beachten Sie die Beschreibung und Pinbelegung der Schnittstellen auf dem Gerät.

## **Konfiguration**

#### **Schritt 1: Installation des echochange**

- ˃ Schließen Sie Ihr zu vernetzendes Gerät über die entsprechende Schnittstelle an das echochange an.
- ˃ Schalten Sie das Gerät ein.

#### **HINWEIS:**

**Die mitgelieferte SD-Karte muss während des ersten Starts des Gerätes im Gerät stecken bleiben!**

#### **Schritt 2: Installation der Konfigurationssoftware NetCon**

- Legen Sie die CDROM in Ihren PC ein. Wählen Sie die gewünschte Sprache und das Produkt aus.
- ˃ Wählen Sie die "Installation NetCon echo" Installation.
- ˃ Sie werden automatisch durch die Installation geführt.

#### **Schritt 4: Anmelden des echochange im Netzwerk**

- ˃ Werden beide TP-Buchsen verwendet, führen Sie diese Prozedur für beide Netzwerkkarten durch.
- ˃ Starten Sie die NetCon Konfigurationssoftware. Wählen Sie die gewünschte Konfigurationsart.
- ˃ Das Stationsfenster erscheint. Das neue echo-Gerät erscheint gemeinsam mit seiner MAC Adresse.
- ˃ Wählen Sie hier mit Hilfe der MAC Adresse die Station, die Sie konfigurieren wollen (doppelklicken Sie oder markieren Sie die Station und bestätigen Sie mit "OK").
- ˃ Das Fenster "Netzwerkeinstellungen" erscheint. Bearbeiten Sie und bestätigen Sie Ihre Eingaben mit "OK"

#### **Schritt 6: SPS Konfiguration**

- ˃ Reservieren Sie Speicherbereiche für Datenaustausch in beiden Steuerungen.
- ˃ Konfigurieren Sie die Master-Steuerung (Siemens oder Modbus) um die Kommunikationsfluss zu steuern.

#### **Schritt 5: Konfiguration des Gerätes**

- > Im NetCon, wählen Sie das Gerät aus, das Sie konfigurieren möchten.<br>> Definieren Sie die SPS Verbindungen (Menüpunkt, Neue Verbindung")
- Definieren Sie die SPS Verbindungen (Menüpunkt "Neue Verbindung").
- S Weisen Sie die SPS Elemente zu, mit dem Menüpunkt "SPS Datenzuordnung" in Menü "Settings".
- ˃ Für weitere Informationen lesen Sie das Produkthandbuch oder die NetCon Hilfe.

# **echochange – Quick Start**

## **PLEASE READ THIS QUICK START CAREFULLY BEFORE USING THE PRODUCT! FOR MORE INFORMATION CONSULT THE PRODUCT MANUAL.**

## **Scope of Supply**

The following list of components should be contained in the echochange package:

- > echochange
- > SD-Card
- > CDROM with configuration software
- echochange Quick Start

## **Exemplary Use Case**

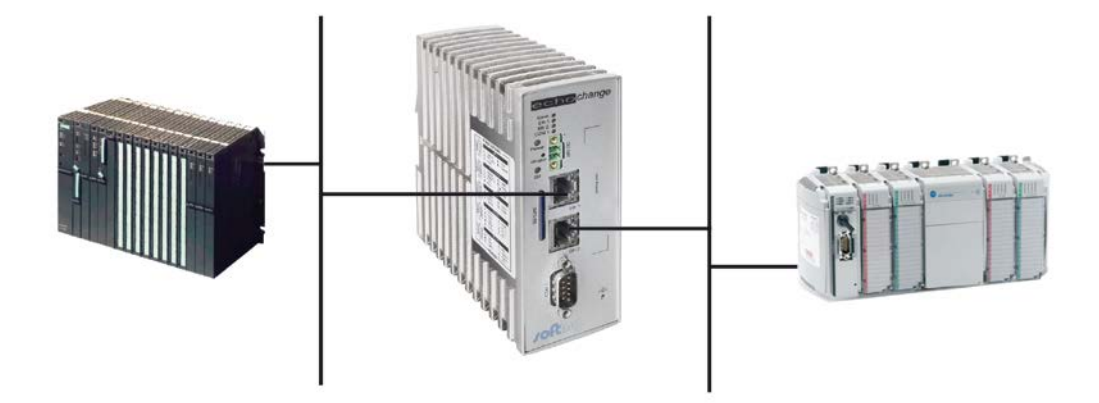

## **Important Notes**

- > A power source 100-240V AC (EUR/UK/USA) / 24V DC for power supply is not included. Please order it separately (700-5596-04). Please mind the polarity when connecting the cable: black wire **+**, white wire **–** .
- > If you want to use your own connector power pack, please pay attention the polarity of the 24 V DC terminals (positive pole above, minus pole below).
- > Please note the pin and port description on the device labels.

# **Configuration**

### **Step 1: Echochange Installation**

- > Connect echochange device with the network, where the PLC is accessible.
- > Power on the device.

#### **NOTE:**

**The provided SD-card must be present in the device during the first power-on!**

#### **Step 2: Installation of the NetCon Configuration Software**

- > Insert the CD-ROM in your CD drive and choose your preferred language and the product.
- > Select the 'Installation NetCon echo' installation.
- > You will be automatically guided through the installation process.

### **Step 4: Register echochange in the Network(s)**

- ˃ If you want to use both Ethernet interfaces of the echochange, this procedure has to be accomplished for both network interface cards.
- ˃ Start the NetCon configuration software. Select the desired method of configuration.
- > The Select a Station in Your Network dialog box appears. The new echo device is displayed together with its MAC address.
- ˃ From the MAC address, you can determine the station to be configured. Double-click the station or select it and then click OK.
- > The Station Parameters dialog box appears. Edit the settings and confirm your entries with OK.

### **Step 6: PLC Configuration**

- > Create memory blocks for data exchange in both PLCs.
- > Set up the master PLC (Siemens or Modbus) to control the flow of the data.

### **Step 7: Device Configuration**

- > In NetCon, Select the echocollect device, you want to configure.
- > Define the PLCs connections, using "New Connection" in the main NetCon window.
- > Configure the echochange Conversion Table in the menu "Settings"
- > For additional help please use the product manual or the integrated NetCon help.